# **Webex – A how to guide**

**For financial advisers only**

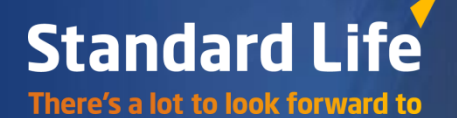

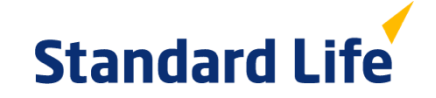

### **Webex**

- Registering and logging in
- Asking questions

### **Registering**

# **Standard Life**

**Standard Life** There's a lot to look forward to

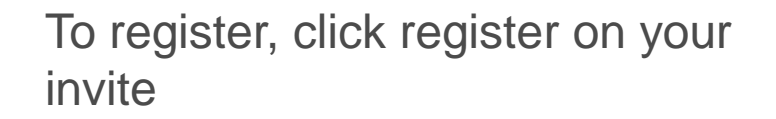

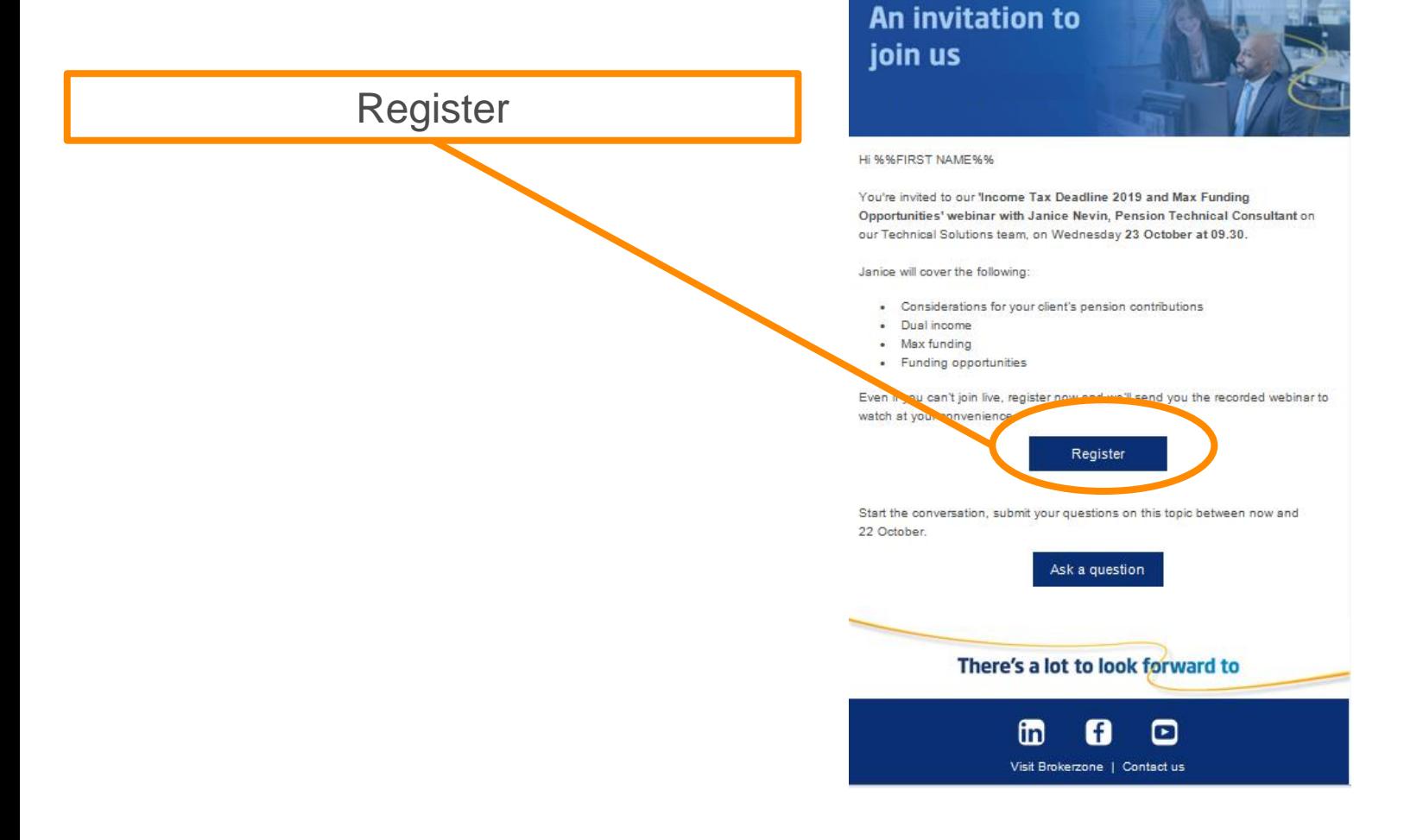

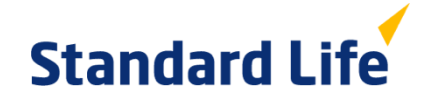

### **Registering**

You will then be brought through to the page below. Click either register button.

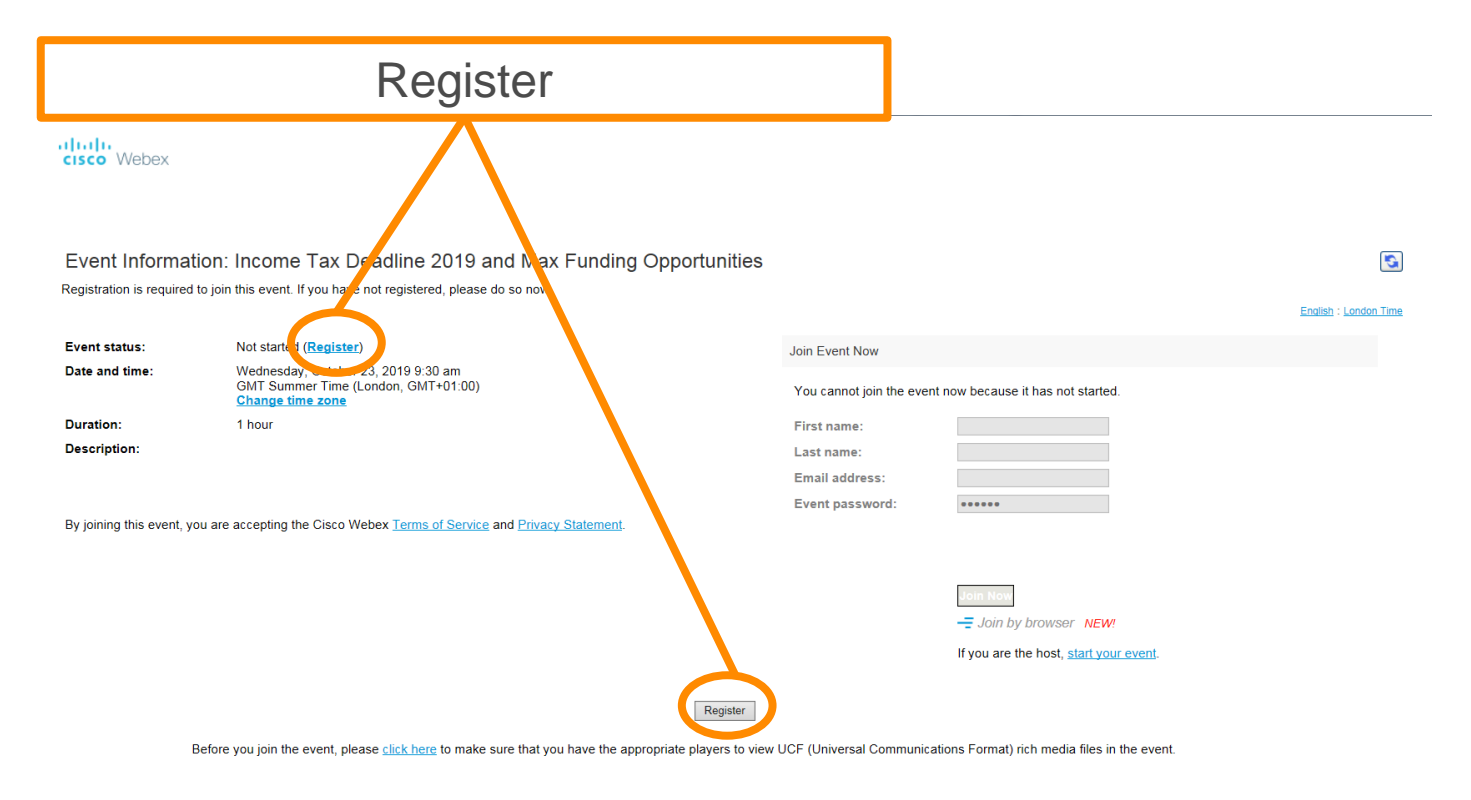

© 2019 Cisco and/or its affiliates. All rights reserved. Privacy Statement | Terms of Service

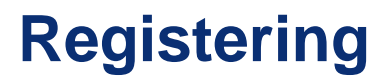

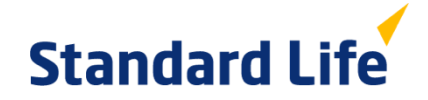

### Input your details on this page and click submit.

ahah.<br>**cisco** Webex

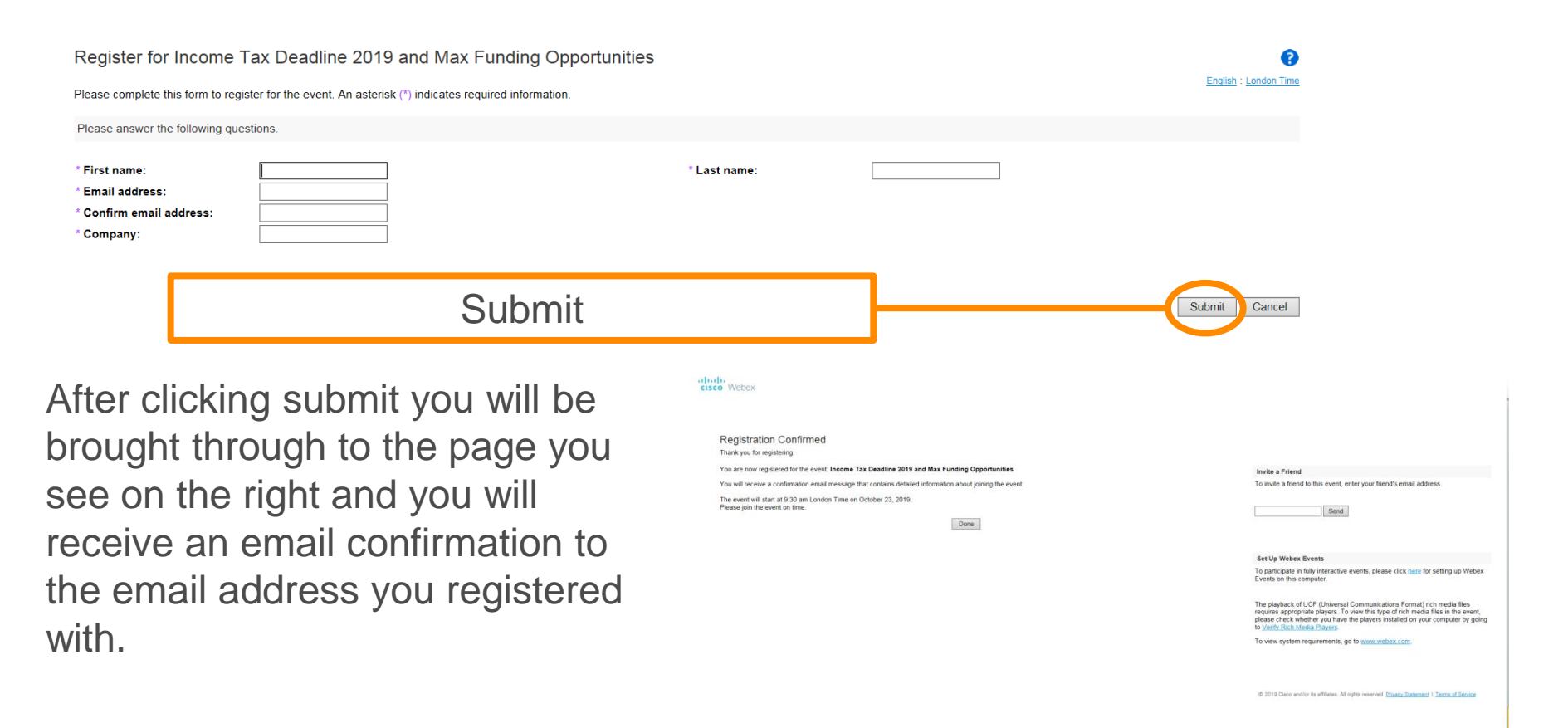

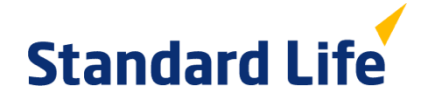

### **Registering**

An example of the registration confirmation email can be seen on the right.

This email contains information regarding the following:

- Host
- Event number (access code): 9 digit number
- Event password
- A link to join the webinar: note you will not be able to join the webinar until 15 minutes prior to the start time
- Date and start time

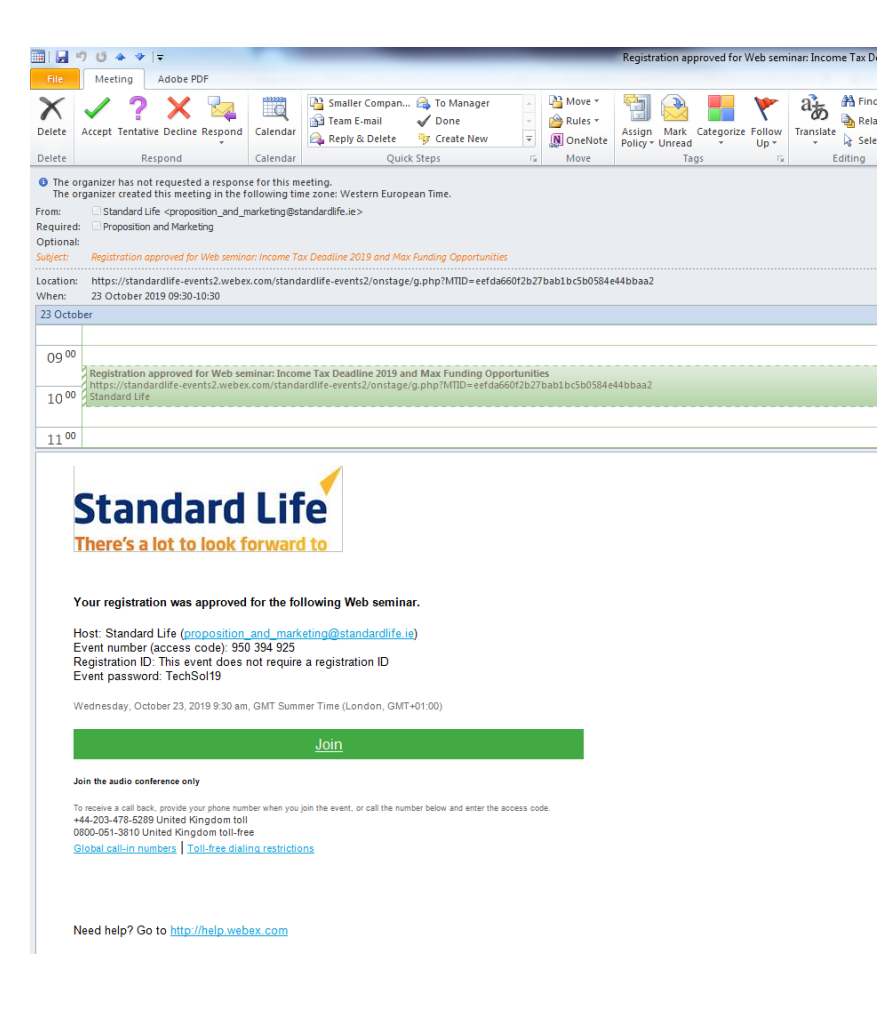

## **Logging in**

On the day of the webinar, you will receive a reminder 15 minutes beforehand.

This email contains the same information as your registration confirmation.

- Host
- Event number (access code): 9 digit number
- Event password
- A link to join the webinar
- Date and start time

### Click here

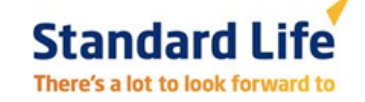

### This is a reminder that you are registered for the Web seminar.

The seminar will start on time. Please join at least 10 minutes before the starting time so that you don't miss valuable information.

#### **Global Property Opportunities**

Friday, October 11, 2019 9:30 am, GMT Summer Time (London, GMT+01:00)

Host: Standard Life (proposition and marketing@standardlife.ie) Event number (access code): 954 452 388 Event password: GREF123 Registration ID: This event does not require an enrollment ID

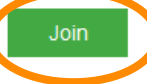

#### To join the audio conference only

To receive a call back, provide your phone number when you join the event, or call the number below and enter the access code. United Kingdom toll-free: 0800-051-3810 United Kingdom toll: +44-203-478-5289 Global call-in numbers: https://standardlifeevents2.webex.com/standardlife-events2/standardlifeevents2/globalcallin.php?MTID=e2cc5426fc1da483e9b5817a867af51da Toll-free dialing restrictions:

https://www.webex.com/pdf/tollfree\_restrictions.pdf Access code: 954 452 388

Need help? Go to http://help.webex.com

# **Standard Life**

## **Logging in**

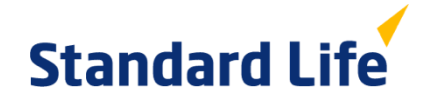

After clicking the link you will be brought through to this page. Fill in the blank fields with the information you registered with:

First name Last name Email address

The password is auto filled so no need to enter it.

Then click "Join Now", alternatively if you wish you can "Join by browser". Note certain features do not work when using internet explorer so if this is your default browser do not join "by browser"

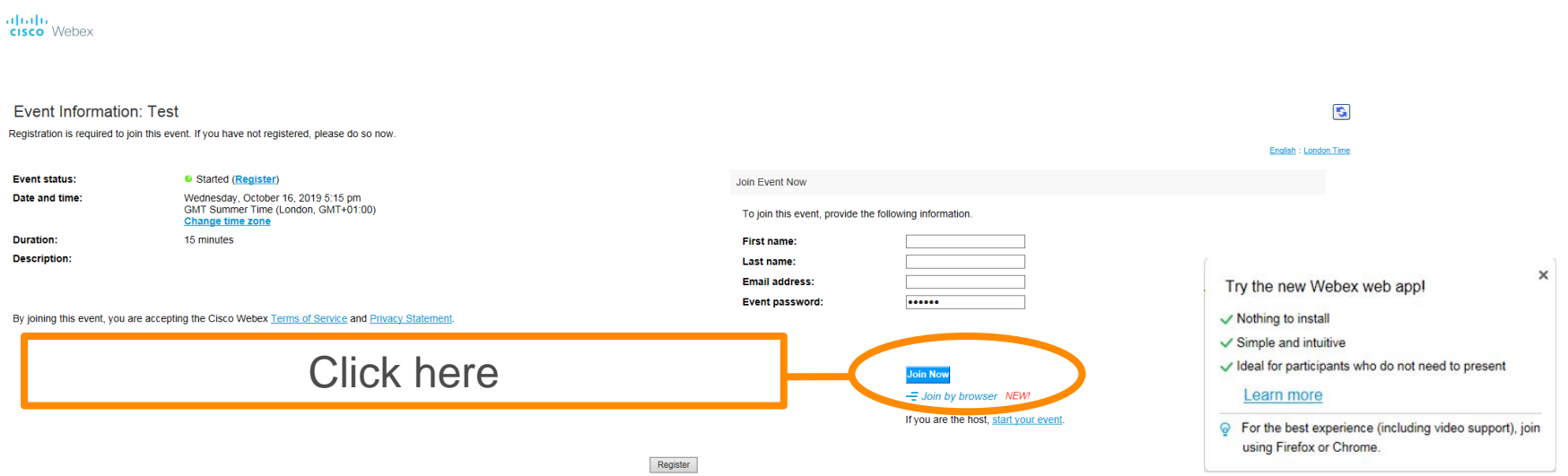

Before you join the event, please click here to make sure that you have the appropriate players to view UCF (Universal Communications Format) rich media files in the event.

### **You are now logged in**

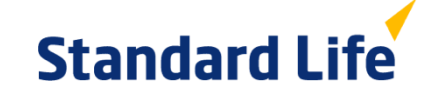

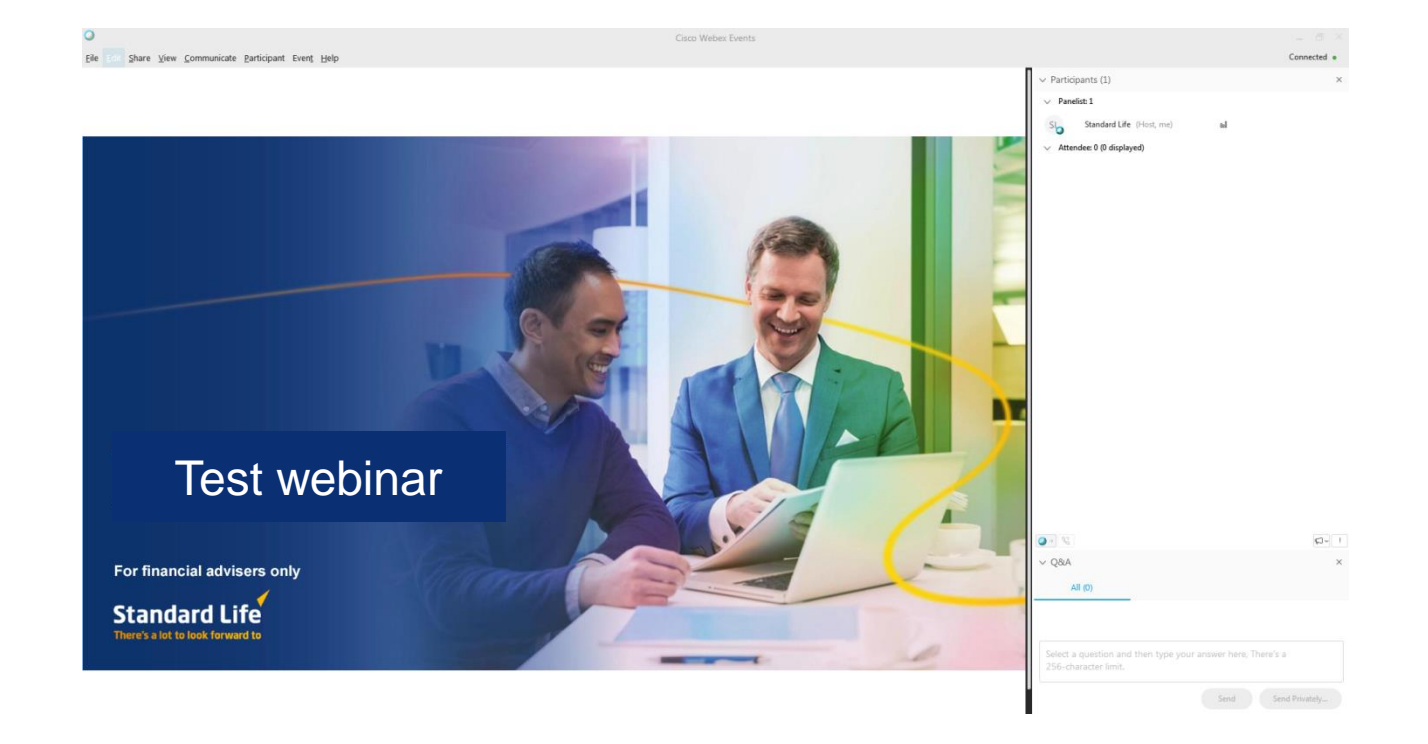

### **Asking a question**

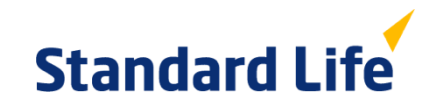

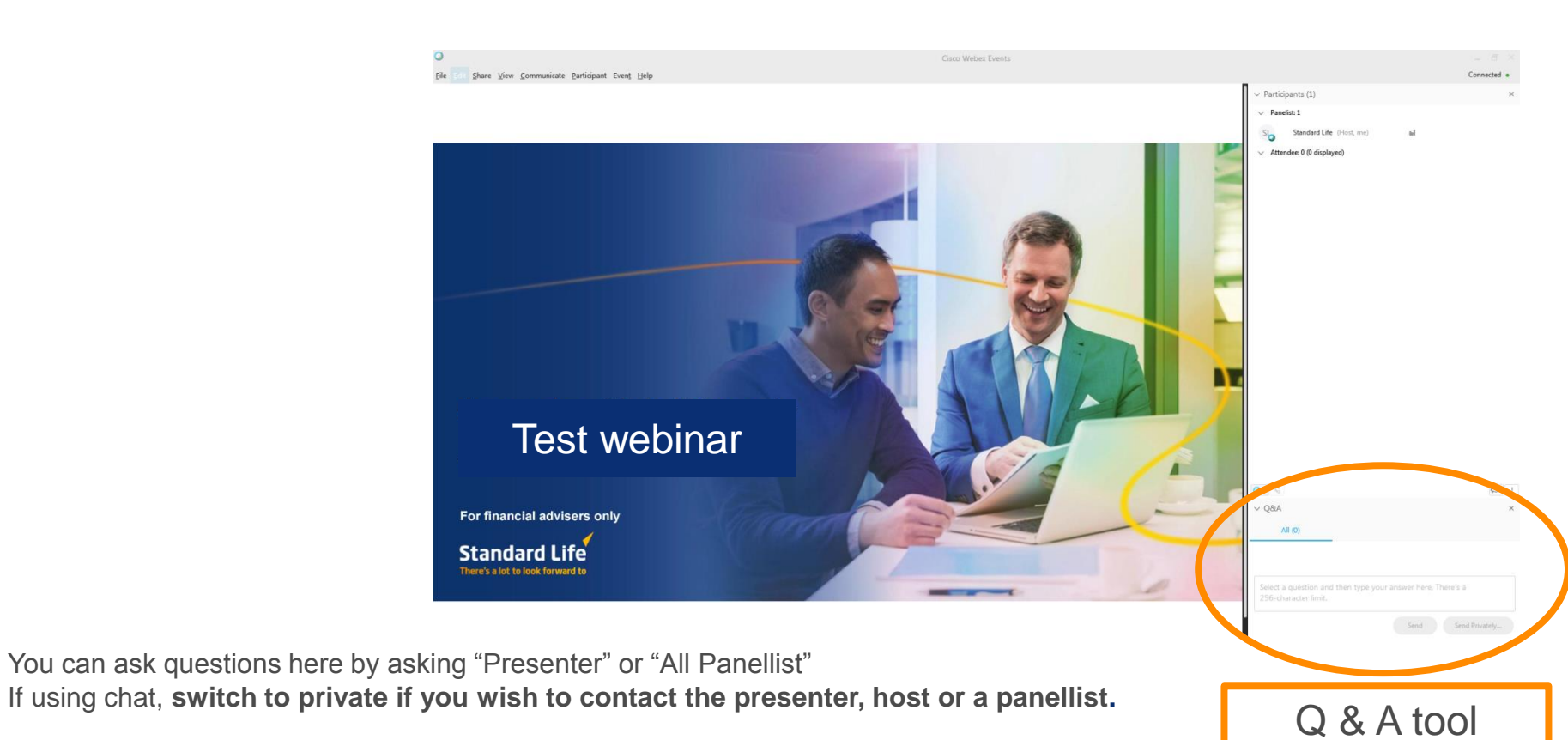

**Note: we usually address questions at the end of each webinar, if there is a large volume of questions and we don't get to your question/s during the webinar, we will record your question and send you a response after the webinar.**

## **Logging in through your mobile device**

# **Standard Life**

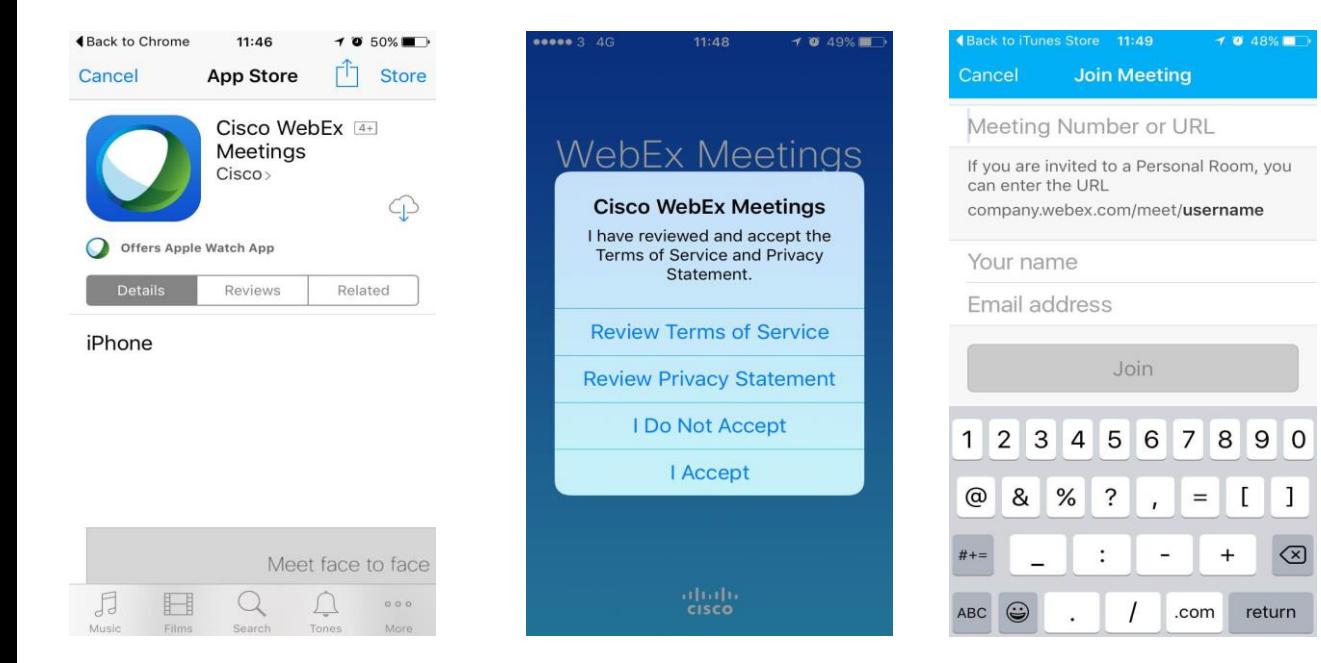

If you wish to access through your mobile device follow these steps.

- 1. Download the "Cisco WebEx Meetings app from your mobile device's app store.
- 2. Once downloaded, open up your confirmation email or your reminder email on your phone and click the join button and you should be sent straight through to the webinar. This is the best approach to join by phone.

**Note: if you manually enter the details (meeting number will be in your confirmation email) you will be required to register again. However if you use this approach you will need to register again using a different email address to the one you have already registered with. We do not recommend logging in manually on your phone to avoid this.**

### **Asking a question on your mobile device**

## **Standard Life**

You will then be brought through to the below screens

WebEx Meetings

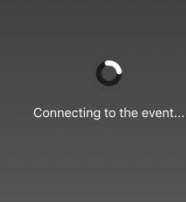

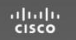

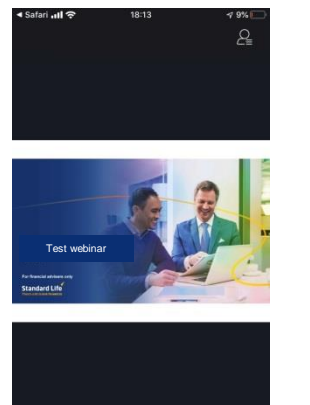

Clicking the three dots will bring up your menu. Here you can ask a question by clicking the Q&A button.

If the presenter has a poll you can answer the question through this menu also.

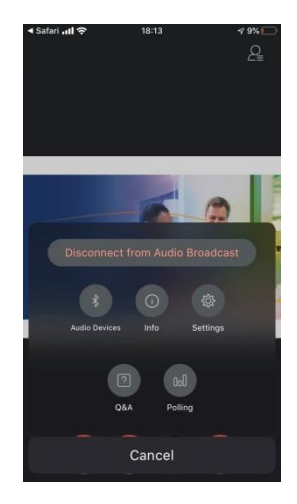

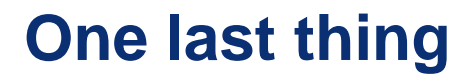

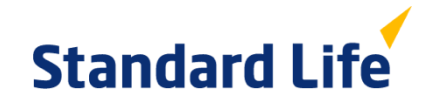

Sometimes your internal system may block Webex. To quickly bypass this and get on to the webinar you can run a temporary application.

In the long run, we recommend that you contact your system administrator to gain access to the Webex application and avoid this blocker popping up every time, or join by browser if using Chrome or Firefox.

If you miss a webinar for any reason, do not worry, we record all our webinars and if you've registered you will receive a copy. Webinars will also be uploaded to Brokerzone.

Should you run into any difficulties, registering or logging in please contact [proposition\\_and\\_marketing@standardlife.ie](mailto:proposition_and_marketing@standardlife.ie) and one of the team will do our best to get you logged on or if failing, send you a recording of the webinar as soon as the webinar as finished.